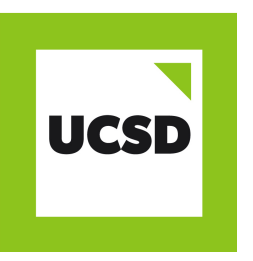

# **HOW TO GUIDE**

## **SAVING POWERPOINTS WITH NOTES**

### **FORMAT**

- Create a Powerpoint presentation in desktop application.
- Plan your presentation so that you use separate slides for different elements of what you want to say.
- Put the key information on the slides, and your 'script' of extra information in the notes section.

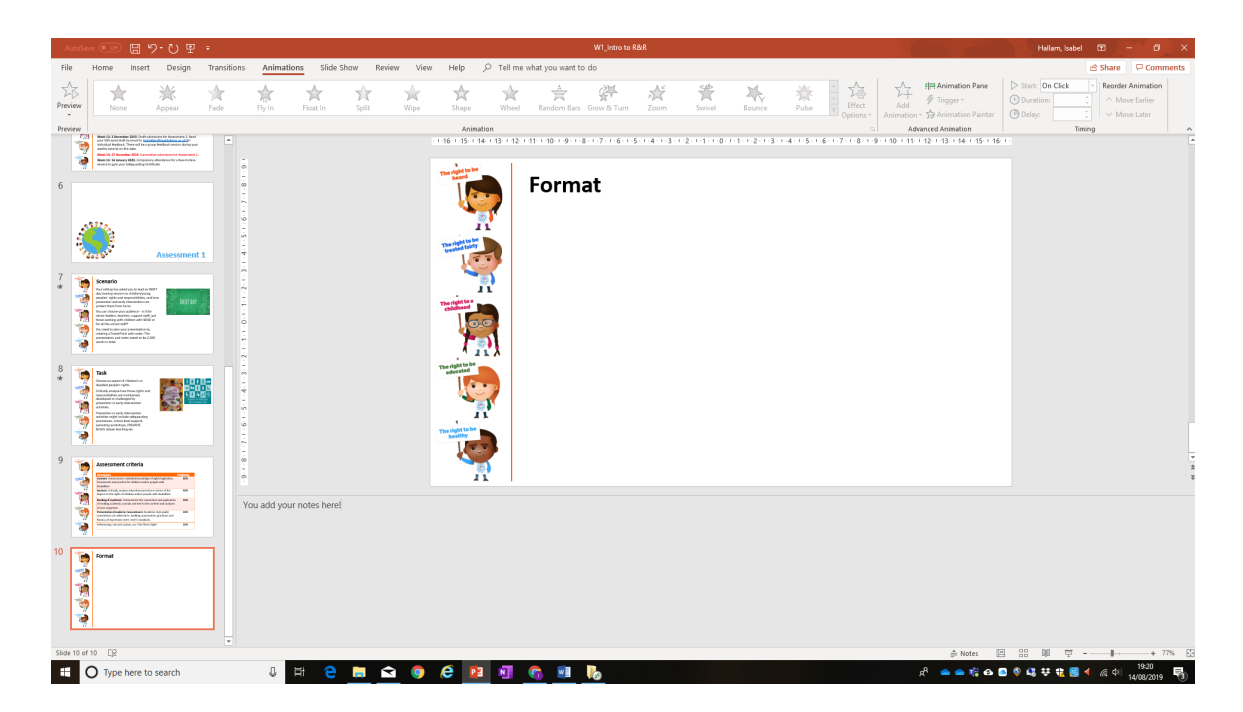

- Then type your script into the notes section.
- Hover over the line under the slide until you get the double ended arrow. Then click and slide the arrow up to reveal the notes section.

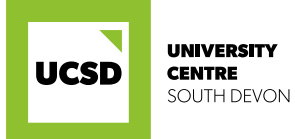

Your Future, Your Degree hestudy@southdevon.ac.uk 01803 540780

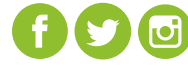

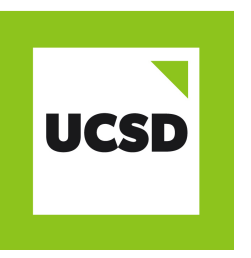

## **HOW TO GUIDE**

### **SAVING POWERPOINTS WITH NOTES**

#### **PREPARING FOR SUBMISSION**

- Once you have finished your presentation, you need to prepare it for submission to Turnitin.
- Select File/Print.
- Under the Printer drop down, selct **'Microsoft Print to PDF'.**
- Under the Slides drop down, select **'Notes Pages'**.
- Press Print, and you will be prompted to save the document. Save it somewhere you will re-**Prember and then submit to Turnitin as usual.**

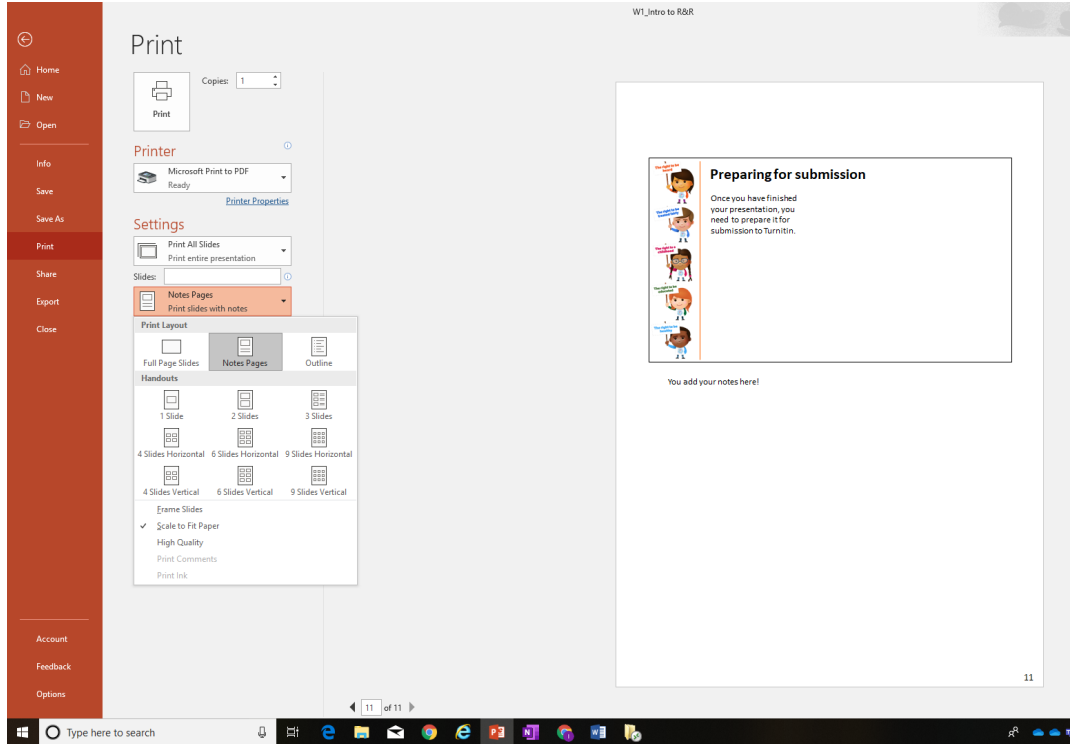

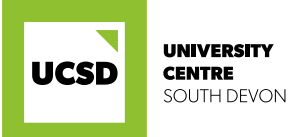

South Devon College

Your Future, Your Degree hestudy@southdevon.ac.uk 01803 540780

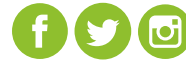